# Preparing the environment

**ICWE 2023** 

**Tutorial**:

Quantum Web Services: development and deployment

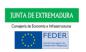

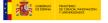

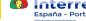

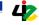

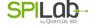

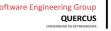

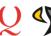

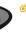

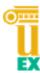

# **Content**

| Preparing the environment                                          | 3  |
|--------------------------------------------------------------------|----|
| FIRST STEPS: installation                                          | 3  |
| Installing Python 3                                                | 3  |
| Python 3 pip installation                                          | 5  |
| Installing Jupyter with pip                                        | 6  |
| Installing the Amazon Braket SDK in Python                         | 7  |
| Installing the libraries to create services with Flask in Python 3 | 7  |
| ADVANCED STEPS: Setting up your environment with Amazon Braket     | 8  |
| AWS Account Creation                                               | 8  |
| Using the Amazon Braket Jupyter Service                            | 14 |
| Connecting our quantum services to the AWS account                 | 18 |
| EXTRA: Delete installed software                                   | 21 |

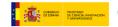

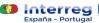

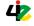

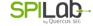

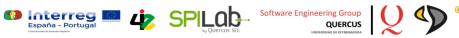

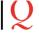

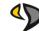

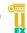

**Preparing the environment** 

En el presente documento, se detalla la instalación de las diferentes herramientas y

tecnologías necesarias para las diferentes charlas que tendrán lugar en el bloque

"cuántico" del día 10 de noviembre.

To perform the practices, it is only necessary to follow the "FIRST STEPS", which allow

us to run quantum code using our machines as local simulators through the Amazon

Braket SDK. The "ADVANCED STEPS" are reserved for those people who really want to

use Amazon Braket to exploit the full potential of the real quantum machines to which

it allows us to connect, and are not necessary for the practical sessions (although, if

someone wants to, they can do them).

In addition, the "EXTRA" section shows the steps to delete the software installed on

our local machines after finishing the practical sessions.

**FIRST STEPS: installation** 

**Installing Python 3** 

The first step is to install Python 3 on your computer (for those who don't already have

it). To check if we have a version of Python 3 already installed in our computers, we can

open a console and type the command "python3 --version" or "python --version", if the

first one doesn't work. In either case, it should show us a message indicating that we

have a version of Python 3 similar to this one: Python 3.x.x, where the "x" are

subversions (it doesn't matter which one you have). It is important that it says Python3

and not Python2.

If you don't have Python 3 installed, you should follow the next steps (depending on

your operating system):

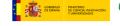

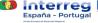

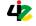

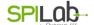

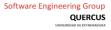

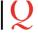

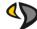

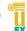

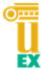

#### Windows:

- 1. Go to the Windows Store
- 2. Search for Python 3.9
- 3. Click on get

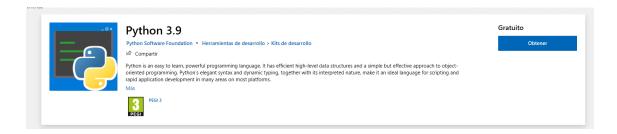

- 4. Open a CMD
- 5. Either of the commands "python --version" or "python3 --version" should show that we have a version of Python 3.9.
- **Ubuntu**: For the Python installation we will run the following commands:
  - 1. sudo apt-get update
  - 2. sudo apt-get install python3.9

```
base) jaime@jaime=ZenBook-UX325UA-UM325UA:-$ sudo apt-get install python3.9
eyendo lista de paquetes... Hecho
reando árbol de dependencias
eyendo la información de estado... Hecho
e instalarán los siguientes paquetes adicionales:
libpython3.9-minimal libpython3.9-stdlib python3.9-minimal
aquetes sugeridos:
python3.9-venv python3.9-doc binutils binfmt-support
e instalarán los siguientes paquetes NUEVOS:
libpython3.9-minimal libpython3.9-stdlib python3.9 python3.9-minimal
actualizados, 4 nuevos se instalarán, 0 para eliminar y 505 no actualizados.
e necesita descargar 4.977 kB de archivos.
e utilizarán 19,9 MB de espacio de disco adicional después de esta operación.
Desea continuar? [S/n] S
es:1 http://es.archive.ubuntu.com/ubuntu focal-updates/universe amd64 libpython3.9-minimal amd64 3.9.5-3-20.04.1 [756 kB]
es:2 http://es.archive.ubuntu.com/ubuntu focal-updates/universe amd64 python3.9-minimal amd64 3.9.5-3-20.04.1 [1.776 kB]
es:4 http://es.archive.ubuntu.com/ubuntu focal-updates/universe amd64 libpython3.9-stdlib amd64 3.9.5-3-20.04.1 [1.776 kB]
escargados 4.977 kB en 4s (1.178 kB/s)
eleccionando el paquete libpython3.9-minimal:amd64 previamente no seleccionado.
Leyendo la base de datos ... 148559 ficheros o directorios instalados actualmente.)
reparando para desempaquetar .../libpython3.9-minimal 3.9.5-3-20.04.1] ...
eleccionando el paquete python3.9-minimal:amd64 (3.9.5-3-20.04.1) ...
eleccionando el paquete libpython3.9-minimal ap.5-3-20.04.1] ...
eleccionando el paquete libpython3.9-minimal ap.5-3-20.04.1] ...
eleccionando el paquete libpython3.9-minimal ap.5-3-20.04.1] ...
eleccionando el paquete libpython3.9-minimal ap.5-3-3-20.04.1] ...
eleccionando el paquete libpython3.9-minimal ap.5-3-3-20.04.1] ...
eleccionando el paquete libpython3.9-minimal ap.5-3-3-20.04.1] ...
eleccionando el paquete libpython3.9-minimal ap.5-3-3-20.04.1] ...
eleccionando el paquete libpython3.9-sidlib:amd64 previamente no seleccionado.
                                                                                                                                                                                                                                                                                                                                                                                                                                                            325UA:~$ sudo apt-get install python3.9
```

#### MacOS: The commands are:

- 1. /bin/bash -c "\$(curl -fsSL https://raw.githubusercontent.com/Homebrew/install/H EAD/install.sh)"
- 2. export PATH="/usr/local/opt/python/libexec/bin:\$PATH"
- 3. brew install python

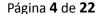

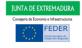

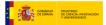

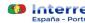

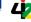

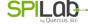

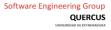

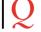

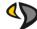

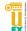

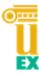

We check again, if we have not already done so, that we have Python 3 installed using the command "python3 --version" or "python --version", looking for a result like the one mentioned in the previous paragraph to the installation steps.

Depending on which command works ("python" or "python3"), this will be the command we will use from now on. Therefore, when we refer to the "python3" command in the rest of the guide, if the command that worked for us is "python" instead of "python3", we will replace "python3" with "python". If they both lead to the same version, we can use them interchangeably.

# Python 3 pip installation

The next step is to install the Python 3 package manager "pip". To do this, we will first check that we do not have it installed or that it has not been installed automatically in the previous step. To do this, we use the following command: "python3 -m pip --version". If this command works, we have it installed, and we can move on to the next point. If not, we must install it following the next steps:

#### Windows:

- 1. It must have been installed using only the steps above.
- 2. If you had Python3 before but not pip, you must download the script get-pip.py and run it with Python3. To do this, in the directory where you have downloaded it, open a console and run: "python3 get-pip.py".
- **Ubuntu**: the commands to be executed for the installation of "pip" are:
  - 1. sudo apt-get update
  - 2. sudo apt install python3-pip

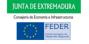

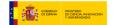

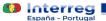

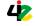

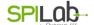

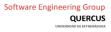

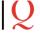

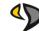

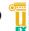

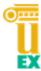

```
ando árbol de dependencias
endo la información de estado... Hecho
instalarán los siguientes paquetes adicionales:
inutils binutils-common binutils-x86-64-linux-gnu build-essential cpp-9 dpkg-dev fakeroot g++ g++-9 gcc gcc-10-base gcc-9 gcc-9-base
inutils binutils-common binutils-x86-64-linux-gnu build-essential cpp-9 dpkg-dev fakeroot g++ g++-9 gcc gcc-10-base gcc-9 gcc-9-base
ibalgorithm-diff-perl libalgorithm-diff-xs-perl libalgorithm-merge-perl libasan5 libatomic1 libbinutils libc-dev-bin libc6 libc6-dbg l'
ibcc1-0 libcrypt-dev libctf-nobfd0 libctf0 libexpat1-dev libfakeroot libgcc-9-dev libgcc-s1 libgomp1 libitm1 liblsan0 libpython3-dev l'
ibpython3.8-dev libpython3.8-minimal libpython3.8-stdlib libquadmath0 libstdc++9-dev libstdc++6 libtsan0 libubsan1 linux-libc-dev mak
ython-pip-whl python3-dev python3-distutils python3-lib2to3 python3-setuptools python3-wheel python3.8 python3.8-dev python3.8-minimal
    big-devetes sugeridos:
nutils-doc gcc-9-locales debian-keyring g++-multilib g++-9-multilib gcc-9-doc gcc-multilib autoconf automake libtool flex bison gcc-doc
c-9-multilib glibc-doc libstdc++-9-doc make-doc python-setuptools-doc python3.8-venv python3.8-doc binfmt-support
nstalarán los siguientes paquetes NUEVOS:
nutils binutils-common binutils-x86-64-linux-gnu build-essential dpkg-dev fakeroot g++ g++-9 gcc gcc-9 libalgorithm-diff-perl
halgorithm-diff-xs-perl libalgorithm-merge-perl libasan5 libatomic1 libbinutils libc-dev-bin libc6-dev libcrypt-dev libctf-nobfd0 lib
bexpati-dev libfakeroot libgcc-9-dev libitm1 liblsan0 libpython3-dev libpython3.8-dev libquadmath0 libstdc++-9-dev libtsan0 libbusan1
nux-libc-dev make manpages-dev python-pip-whl python3-dev python3-distutils python3-pip python3-setuptools python3-wheel python3.8-dev
                                                                                 siguientes paquetes:
gcc-9-base libc6 libc6-dbg libcc1-0 libgcc-s1 libgomp1 libpython3.8 libpython3.8-minimal libpython3.8-stdlib libstdc-
```

MacOS: in the Python installation in the previous step, Homebrew also installs pip.

We check again if it has been installed using the command "python3 -m pip --version" and see if this time any message is displayed.

#### **Installing Jupyter with pip**

Next, we proceed to install Jupyter Notebook with the pip command. This is an interactive work environment that will allow us to develop Python code.

The installation command is:

```
python3 -m pip install jupyter
```

Once the installation is complete, we run it:

jupyter notebook

```
(3250A-UM325UR:-5 jupyter notebook
abApp] JupyterLab extension loaded from /home/jaime/anaconda3/lib/python3.8/site-packages/jupyterlab
abApp] JupyterLab application directory is /home/jaime/anaconda3/share/jupyter/lab
Serving notebooks from local directory: /home/jaime
Jupyter Notebook 6.3.0 is running at:
http://localhost:8888/?token=fce68ec63dc173129e5819a2fd3827e4955ee32dc26364b6
                                                                                 http://127.0.0.1:8888/?token=fce68ec63dc173129e5819a2fd3827e4955ee32dc26364b6
Control-C to stop this server and shut down all kernels (twice to skip confirmation).
occess the notebook, open this file in a browser:
file:///home/jaime/.local/share/jupyter/runtime/nbserver-3695-open.html
opy and paste one of these URLs:
http://localhost:8888/?token=fce68ec63dc173129e5819a2fd3827e4955ee32dc26364b6
http://127.0.0.1:8888/?token=fce68ec63dc173129e5819a2fd3827e4955ee32dc26364b6
```

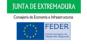

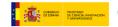

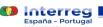

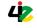

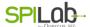

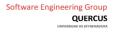

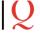

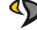

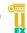

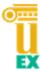

And we can start working with it by accessing the following address:

# http://localhost:8888

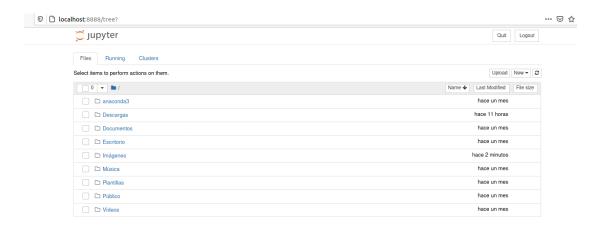

# **Installing the Amazon Braket SDK in Python**

To work with Amazon Braket locally, we need to install its SDK. To do this, we use the following instruction:

```
python3 -m pip install amazon-braket-sdk
```

#### Installing the libraries to create services with Flask in Python 3

In order to define quantum services, we need a Python 3 library that allows us to define services. In our case, we have opted for Flask, which is as easy to install as it is to use:

```
python3 -m pip install flask
python3 -m pip install flask cors
python3 -m pip install dwave-ocean-sdk
python3 -m pip install amazon-braket-ocean-plugin
python3 -m pip install matplotlib
python3 -m pip install pandas
```

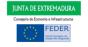

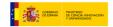

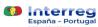

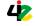

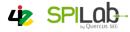

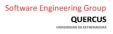

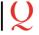

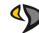

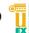

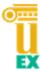

# ADVANCED STEPS: Setting up your environment with Amazon Braket

Amazon Braket is a fully managed quantum computing service designed to help accelerate scientific research and software development for quantum computing. In order to be able to take full advantage of its qualities, beyond developing tests with its SDK that we run locally, we are going to create an AWS account and start actually working with the Amazon Braket service.

#### **AWS Account Creation**

To access this service, you will need to have an Amazon Web Services (AWS) account. If you have an account, please go to the next section.

Below are the steps to follow for account creation:

- 1. Open the Amazon Web Services home page, via the following link.
- 2. <a href="https://aws.amazon.com/es/">https://aws.amazon.com/es/</a>

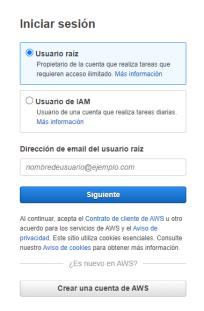

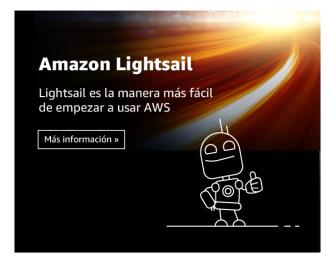

Choose Create an AWS Account.

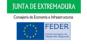

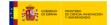

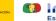

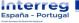

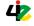

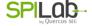

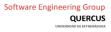

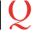

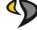

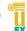

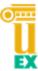

4. Enter the account information and then choose Continue. Make sure that the account information is correct, especially the email address. If you enter an incorrect email address you will not be able to access your account.

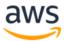

| Explore Free Tier | products | with | a |
|-------------------|----------|------|---|
| new AWS account   |          |      |   |

To learn more, visit aws.amazon.com/free.

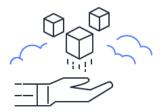

| Sign | up | tor | AW | S |
|------|----|-----|----|---|
|      |    |     |    |   |

|       | l address<br>ill use this email address to sign in to your new                                |
|-------|-----------------------------------------------------------------------------------------------|
|       | account.                                                                                      |
|       |                                                                                               |
| Passv | vord                                                                                          |
|       |                                                                                               |
| Confi | rm password                                                                                   |
|       |                                                                                               |
| AWS   | account name                                                                                  |
|       | e a name for your account. You can change this<br>in your account settings after you sign up. |
|       |                                                                                               |
|       | Continue (step 1 of 5)                                                                        |
|       | Giornia ha an aviation AMC and a si                                                           |
|       | Sign in to an existing AWS account                                                            |

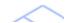

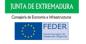

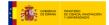

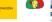

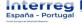

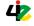

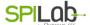

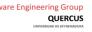

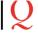

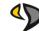

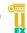

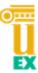

- 5. Choose Personal or Professional. Personal and professional accounts have the same features and functions.
- 6. Enter your personal or company information. Note that for professional AWS accounts, it is recommended to enter your company phone number instead of a personal phone number.

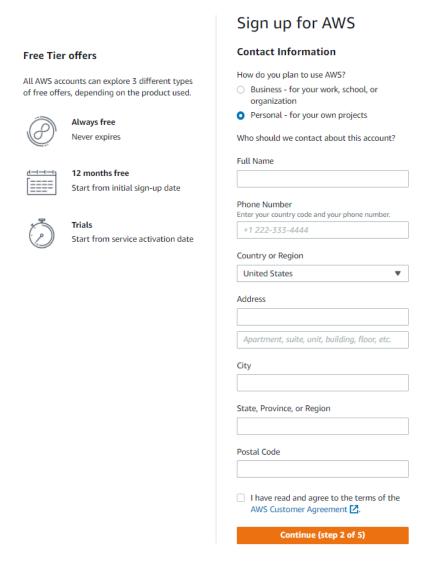

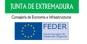

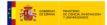

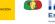

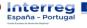

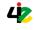

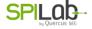

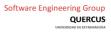

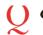

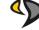

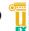

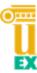

7. You will then be asked to enter your payment method details. Note that we will not be charged for usage below the limits of the AWS free tier. They will only temporarily hold 1 USD/EUR as a pending transaction for 3-5 days to verify your identity.

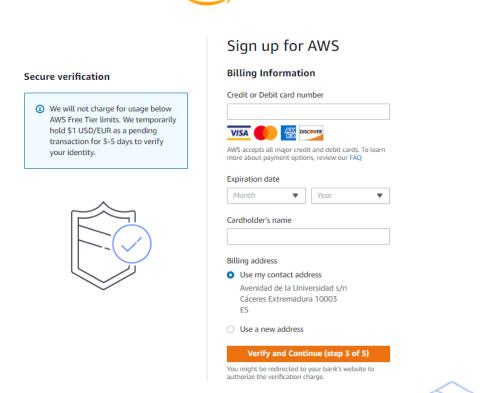

8. The next step is to verify the phone number. First, you will be shown a code on the screen, and then you will be called on the telephone number you have entered, and you will have to enter the code using the telephone keypad.

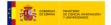

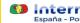

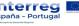

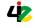

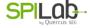

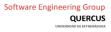

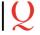

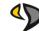

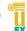

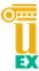

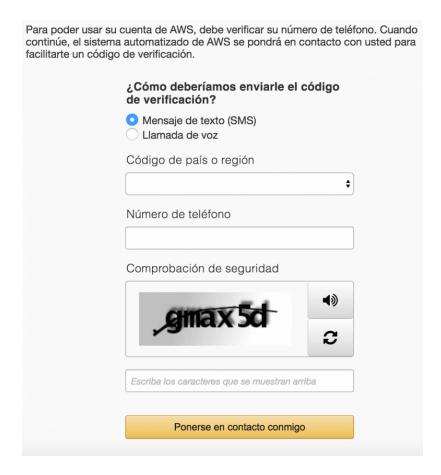

9. On the next page we choose the Basic plan and click on finish registration.

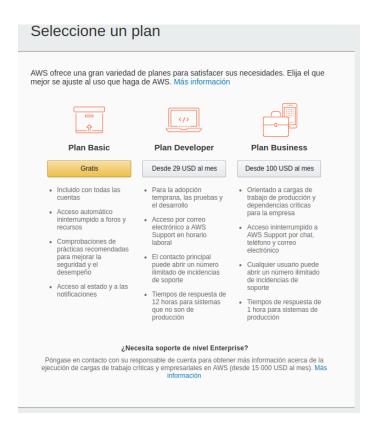

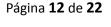

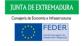

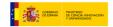

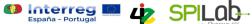

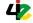

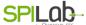

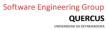

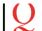

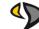

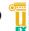

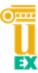

10. With this, we now have our Amazon AWS account created, and we will be redirected to the login page, where we will be able to access with the data created through the root user.

# Iniciar sesión

Más información

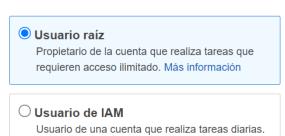

#### Dirección de email del usuario raíz

nombredeusuario@ejemplo.com

#### **Siguiente**

Al continuar, acepta el Contrato de cliente de AWS u otro acuerdo para los servicios de AWS y el Aviso de privacidad. Este sitio utiliza cookies esenciales. Consulte nuestro Aviso de cookies para obtener más información.

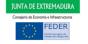

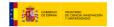

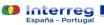

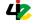

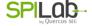

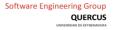

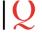

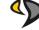

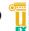

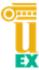

## **Using the Amazon Braket Jupyter Service**

This section describes the steps to follow to use the Amazon Braket service.

1. Once logged into the AWS console, we access the Amazon Braket service.

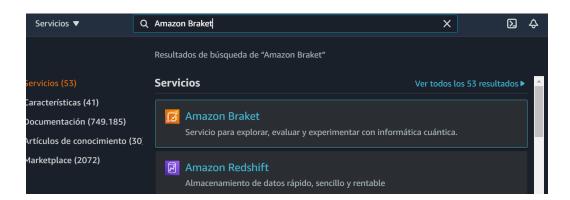

2. This service is only available in certain regions, so we selected one of the three. In our case Northern Virginia.

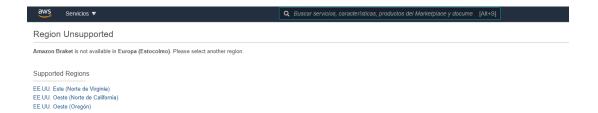

3. Amazon Braket stores the results of the algorithms in an S3 bucket, so before entering the service we will be asked to indicate in which bucket we want to save the results. We leave the default option of creating a new bucket checked.

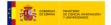

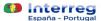

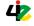

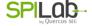

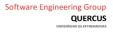

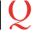

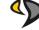

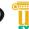

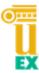

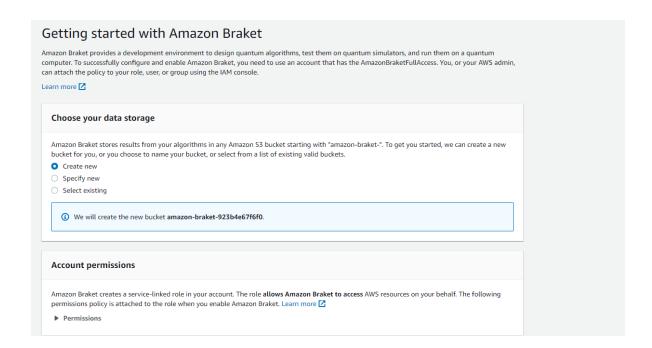

4. Once inside the service, in the Notebooks section, proceed to create a new notebook instance by selecting the *Create notebook instance* button.

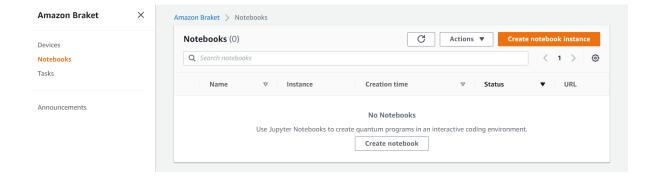

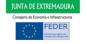

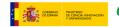

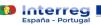

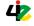

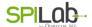

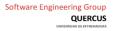

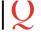

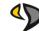

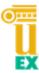

5. During the creation process, we will indicate the type of instance to be created (ml.t3.medium), leaving the other options checked by default.

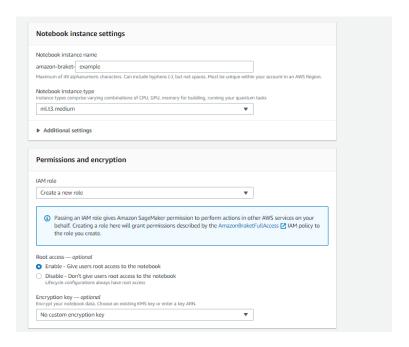

6. With this, we have now created our notebook instance.

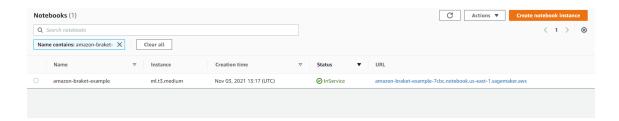

7. Once the instance has been launched, clicking on its URL will take you to the Jupyter Notebook interface. Amazon Braket Notebook instances are pre-installed with the Amazon Braket SDK and all its dependencies.

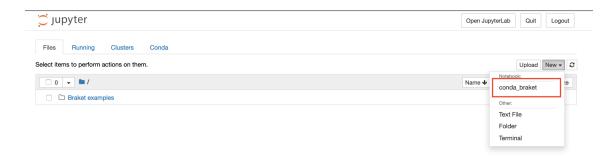

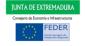

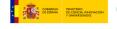

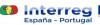

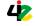

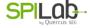

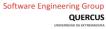

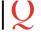

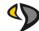

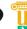

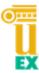

8. Once we have finished, it will be necessary to export all the work done in Jupyter and then stop and delete all the instances that have been created to avoid possible costs. First, we will stop and delete the created instance of the notebook.

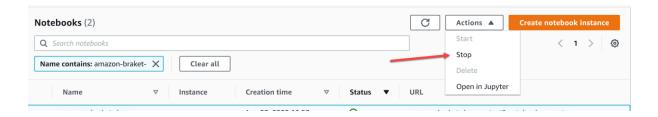

9. We will also cancel any tasks that may be running in the *Tasks* section.

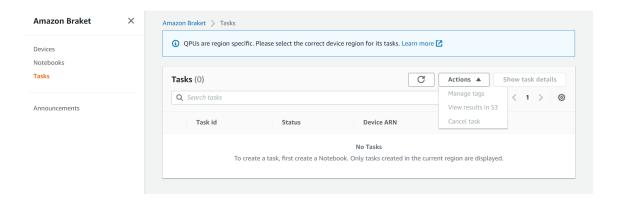

10. Finally, in the Amazon S3 service, we will delete the created bucket.

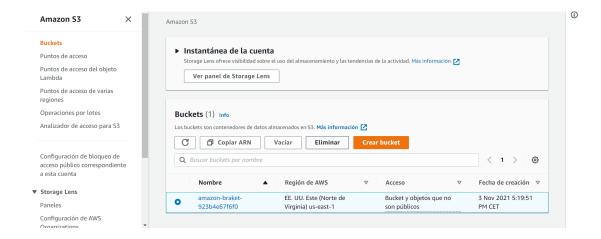

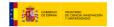

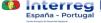

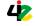

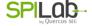

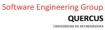

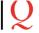

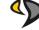

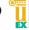

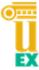

## Connecting our quantum services to the AWS account

To connect our quantum services or any code developed on our local machines using the Amazon Braket SDK with the real quantum machines, we will need to connect our computer to our AWS account.

To do this, we will follow the steps below:

- 1. Create a user in IAM to connect to our AWS account remotely
  - a. Log in to your AWS account and look for the IAM service.

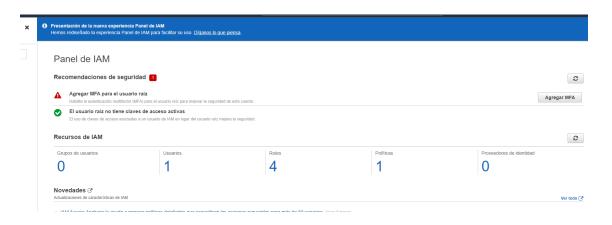

- b. Click on "users" in the left sidebar and click on "add users".
- c. Type in a user name and check "access by programming":

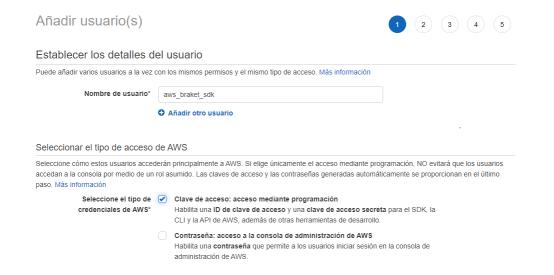

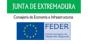

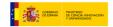

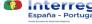

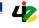

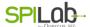

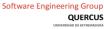

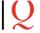

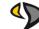

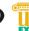

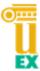

d. We move on to the next step, where we select "Associate existing policies directly", search for "braket" and select those options that appear:

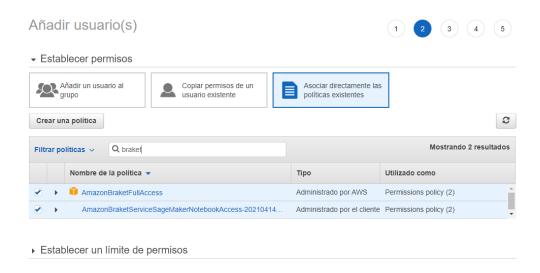

- e. Go to the last step without changing anything in the rest of the steps and click on "Create a user".
- f. We download the .csv with the user keys, which we will need in the next step.
- g. Click on close.
- 2. Enter the credentials on our computer:
  - a. Create a folder ".aws" in the root of your user.
  - b. Inside of this folder, we create two files WITHOUT EXTENSION called "credentials" and "config".
  - c. In the "credentials" file, we write the following content (replacing the access key id and secret access key with those provided by IAM in the previous step in the .csv):

```
[default]
```

```
aws access key id=AKIAIOSFODNN7EXAMPLE
aws secret access key=wJalrXUtnFEMI/K7MDENG/bPxRfiCYEXAMPLEKEY
```

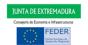

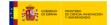

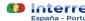

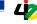

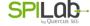

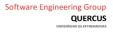

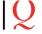

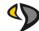

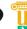

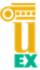

d. In the "config" file, we write the following content (replacing the region with the one we are most interested in):

```
[default]
region=us-west-2
output=json
```

- 3. Install boto3 in our local python 3:
  - a. Open a console.
  - b. Run the command "python3  $\,$ -m pip install boto3"

During the sessions we will look at what needs to be changed in our quantum code to actually run on Amazon Braket quantum machines and simulators, rather than on our local simulator.

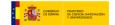

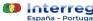

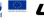

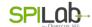

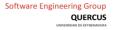

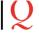

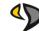

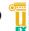

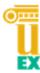

# **EXTRA: Delete installed software**

To delete the software we have installed in the previous steps, we can execute the following instructions:

- 1. python3 -m pip uninstall amazon-braket-sdk
- 2. python3 -m pip uninstall flask
- 3. python3 -m pip uninstall flask cors
- 4. python3 -m pip uninstall dwave-ocean-sdk
- 5. python3 -m pip uninstall amazon-braket-ocean-plugin
- 6. python3 -m pip uninstall tall matplotlib
- 7. python3 -m pip uninstall pandas
- 8. python3 -m pip uninstall boto3 (if the advanced steps have been followed)
- 9. Delete the ".aws" folder of the root of our user (if the advanced steps have been followed)
- 10. Uninstall Python 3:
  - a. Windows: Uninstall like any other program
  - b. Ubuntu: sudo apt-get remove python3
  - c. MacOS: you must run the following commands:
    - i. sudo rm -rf
       /Library/Frameworks/Python.framework/Version
       s/3.9
    - ii. sudo rm -rf / Applications / Python 3.9
    - iii. ls -1 / usr / local / bin | grep
      '../Library/Frameworks/Python.framework/Vers
      ions/3.9'
      - - '../Library/Frameworks/Python.framework/Versions/3.9' | awk '{print \$ 9}' | tr -d @ | xargs rm

Página **21** de **22** 

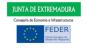

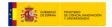

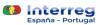

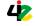

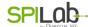

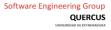

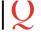

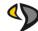

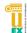

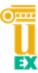

11. Delete the IAM user by logging into the IAM dashboard in AWS, selecting the created user and clicking on "Delete".

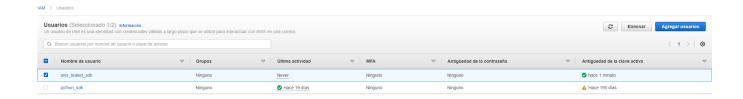

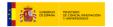

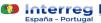

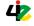

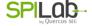

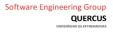

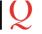

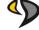

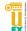